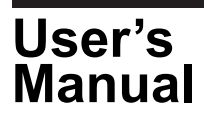

# **Read before Installing the Software (761941 WTViewerE)**

### **1. Contents of the Package**

The following items are included in the package. If some of the contents are not correct or missing or if there is physical damage, contact the dealer from which you purchased them.

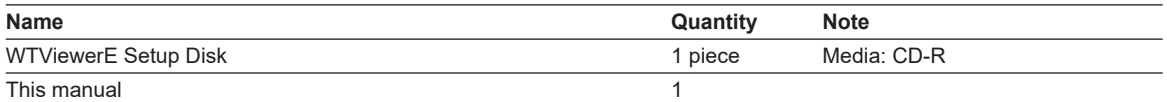

#### **2. User's Manual**

This package does not include a printed user's manual. The electronic manual IM761941-01EN.pdf is in the 761941 WTViewerE Setup Disk (CD-R). Adobe Acrobat Reader is required for viewing the electronic manual. Please refer to the electronic manual about the system requirements etc. before installing this software. Moreover, please read the manual about starting after installation, and the operation method. If this software is started, you can refer the manual by the online help.

## **WARNING**

Never play this CD-R on an audio CD player. Doing so may cause loss of hearing or speaker damage due to the large sounds that may be produced.

**French**

### **AVERTISSEMENT**

Ce CD contient les manuels d'utilisation. Ne jamais insérer ce CD dans un lecteur de CD audio. Cela pourrait entraîner une perte d'audition ou l'endommagement des enceintes en raison du volume potentiellement élevé des sons produits.

#### **3. Installing the WTViewerE**

OSs that the WTViewerE Software supports: Microsoft Windows 7, Windows 8.1, and Windows 10. Have the CD-R for this software ready. Exit all programs that are currently running before starting the installation. If an older version of WTViewerE is already installed on the PC, you must uninstall that version before proceeding with the installation of the new one. The steps below assume the use of Windows 10. A dialog box regarding administrator privileges may appear during the installation. If this happens, follow the message in the dialog box.

- *1.* Turn on the PC and start Windows.
- *2.* Place the installation CD-R containing the software into the CD drive.
- *3.* Double-click **Computer**, then the **CD** icon.
- *4.* Double-click **WTViewerESetup.exe**. InstallShield Wizard starts. Follow the displayed instructions and then click **Next**.

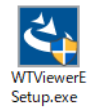

- *5.* The "User Account Control" window will appear. Click **Allow** or **Yes** appear to continue the installation. The installer starts.
- *6.* Follow the instructions on the screen to install the software.

The following items can be installed.

- *•* WTViewerE
- *•* USB driver (YTUSB/YKMUSB)

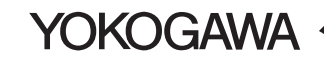